# **How to Apply for**

- Transfer under SPECIAL CATEGORY
- Exemption from compulsory Transfer

## **STEP 1: Submission of Application**

Click on the following Web-Link:

https://dce.kar.nic.in/dceemis/FacultyTransfer2021/AppInForTE.aspx

- Select District, College and your name from Dropdown Lists.
- Click on "Request OTP" and wait for OTP to be delivered to your mobile.
- Enter OTP in the field provided and click on "Submit".
- To apply for Transfer under SPECIAL CATEGORY, chose "Apply for Transfer" under Select
  Options menu in OPTIONS section, as shown below.
- To apply for EXEMPTION from compulsory Transfer, chose "Request for Exemption" under Select Options menu in OPTIONS section, as shown below.

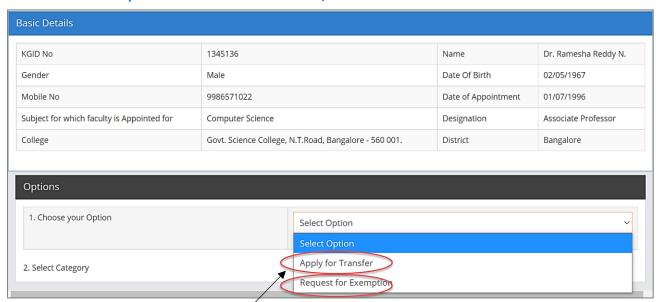

— On selection of "Apply for Transfer", we get the following screen.

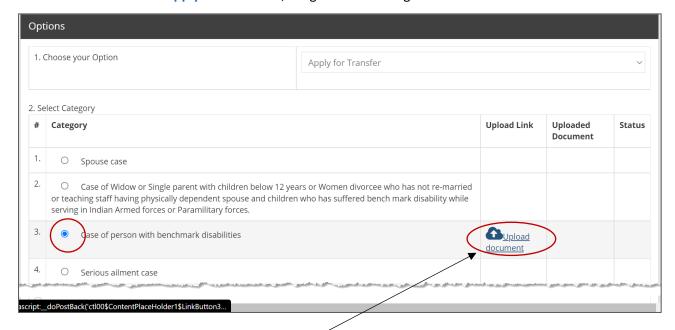

 Select an appropriate option of your choice (Category #3 is selected in the above example screen) and click on "Upload Document". We get the following Screen.

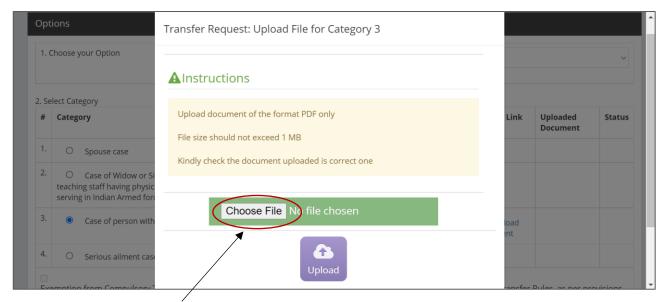

Click on Chose File and upload the relevant document in PDF format.

Only one file with size up to 1MB can be uploaded. Scan all relevant documents as one PDF file and upload as single file.

After successful uploading of document, screen looks as below.

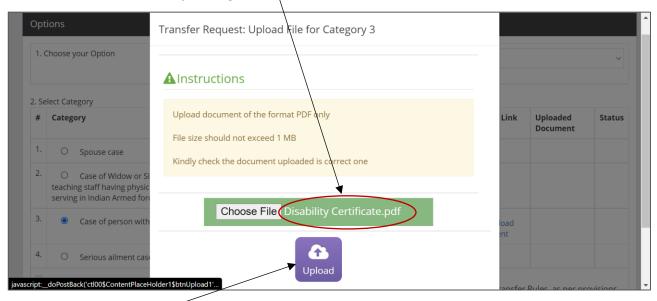

Click on Upload. We get the following Screen.

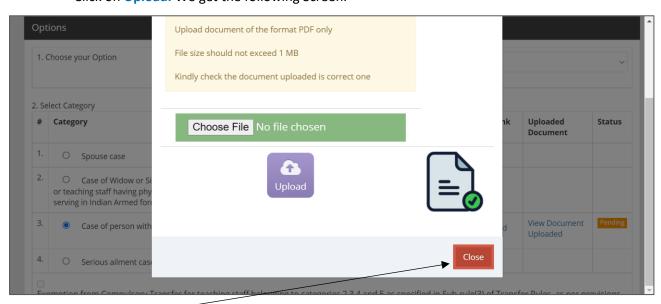

— Click on Close. We get the following Screen, showing the uploaded document link.

Pending in **Status** Column indicates that the Application is yet to be approved for forwarding to the Head Office by the Principal.

After application is forwarded to the Head Office, Status column shows Approved

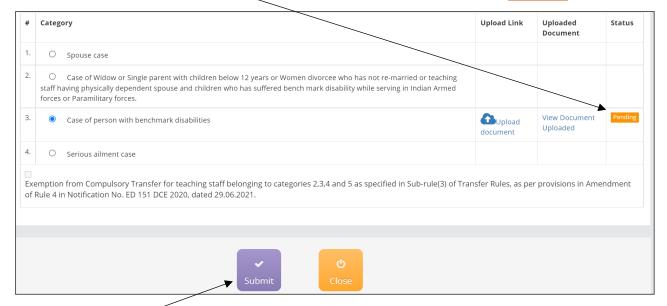

Click on Submit button to submit the application.

After submission we get the following Acknowledgement Screen with an **icon for printing** the Acknowledgement.

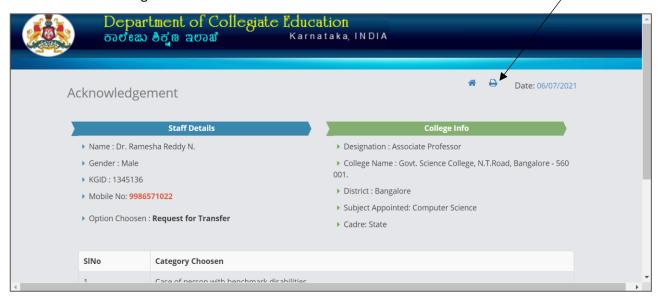

This completed the process of Submission of Application for Transfer under Special Category.

#### NOTE:

The process of **Submission of Application for Exemption from Compulsory Transfer** involves similar stages as above and steps are self-explanatory.

## STEP 2: Signed copy of Acknowledgement and Forwarding Application on EMIS to Head Office

The Acknowledgement for Submission of Application looks as below. Faculty has to duly sign the acknowledgement, get the signature of the Principal and submit the same to the College Office.

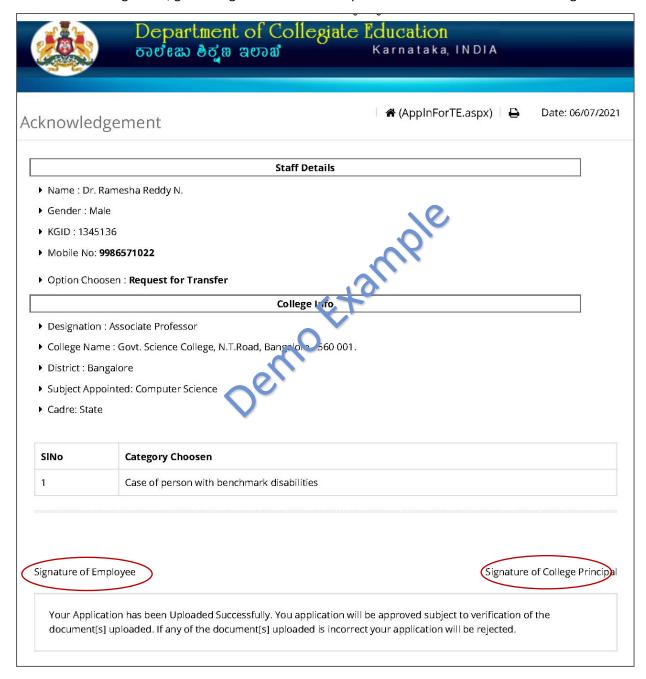

On receipt of the **SIGNED copy of the Acknowledgement** College has to forward the Application to the Head Office from within **College EMIS Login** as below.

Select Teaching Staff Transfer in College Login.

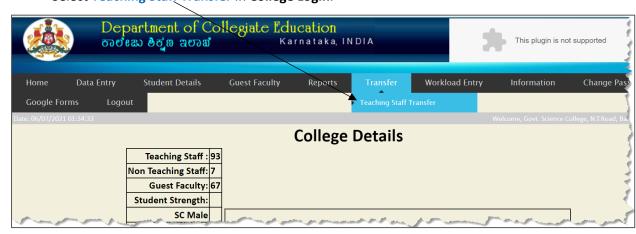

Faculty Transfer page opens as below.

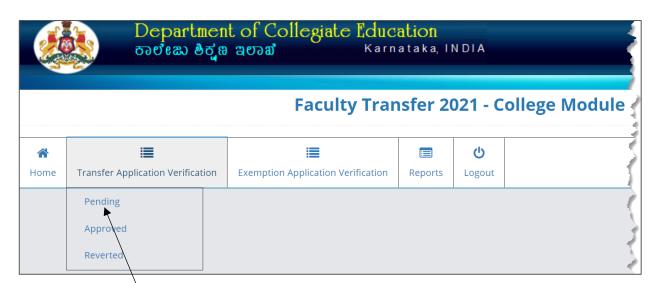

Select **Pending** under **Transfer Application Verification** menu. The screen with list of pending applications will open as below.

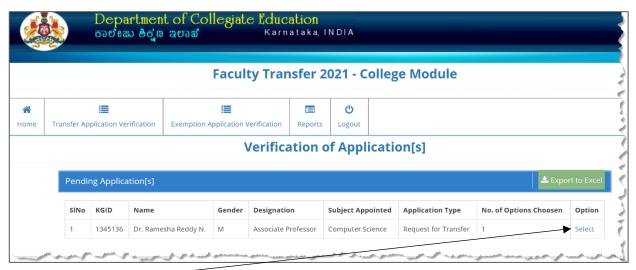

Click on Select under Option column. It opens Application Verification Screen as below.

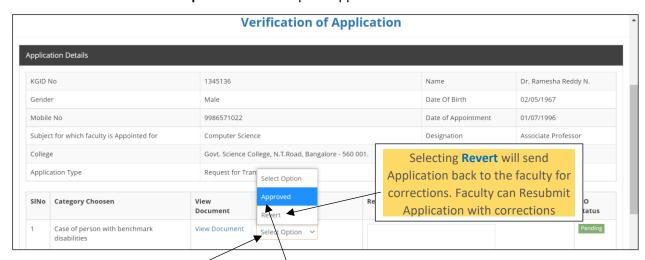

First click on Select Option then chose Approve. Finally click on Forward to HO.

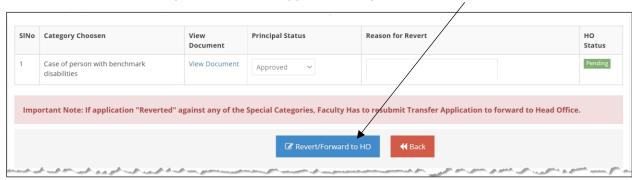

On successful approval and Forwarding to HO, you will get the following message.

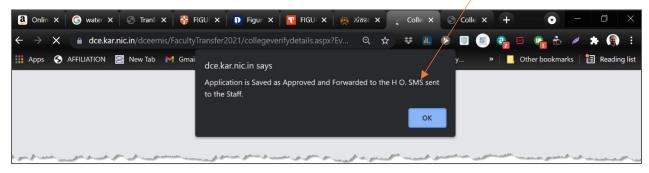

This completed the process of Forwarding Application for Transfer on EMIS to Head Office.

### **NOTE:**

The process of **Forwarding Application for Exemption from Compulsory Transfer** on EMIS to Head Office involves similar stages as above and steps are self-explanatory.